## **Berufskolleg Gladbeck**

Schule der Sekundarstufe II mit beruflichem Gymnasium des Kreises Recklinghausen

## **WLAN – Zertifikat installieren (bei Problemen mit der Verbindung)**

- 1. Laden Sie sich die Datei "Radius2024.pfx" (im ZIP-Archiv) auf Ihr Handy herunter. **Download unter: bkgla.de/wlan**
- 2. Öffnen Sie anschließend "Einstellungen"

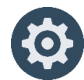

**3. Suchen Sie in den Einstellungen nach: "Ein Zertifikat installieren"**

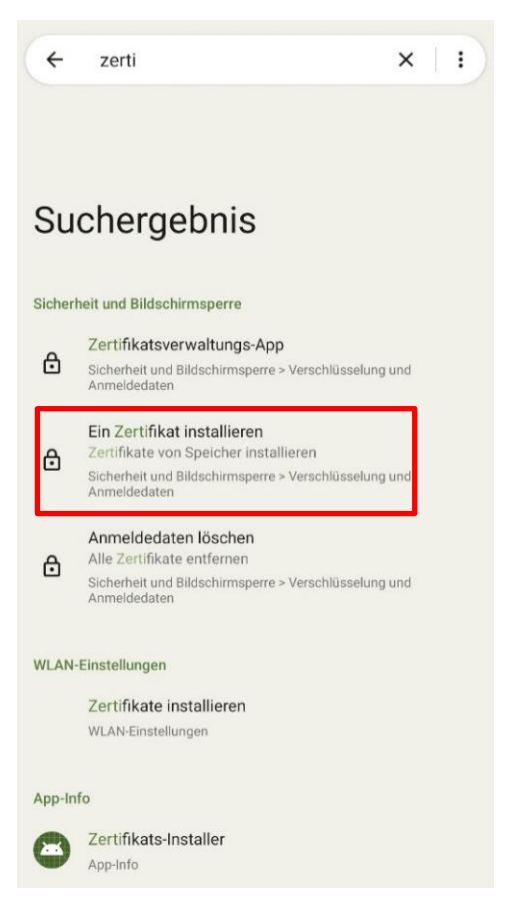

4. Wählen Sie nun: "Ein Zertifikat installieren" aus.

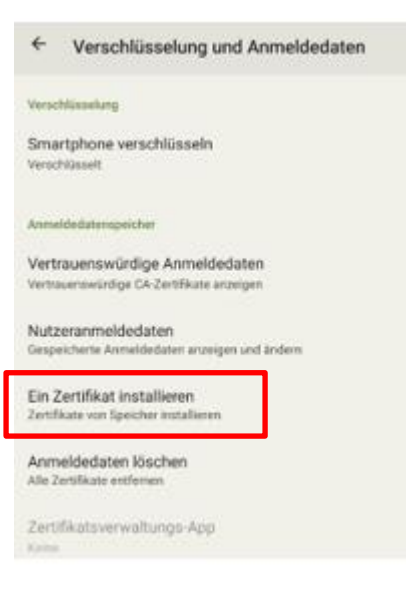

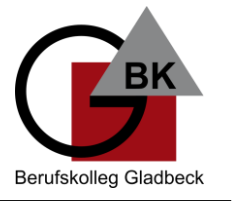

## **Berufskolleg Gladbeck**

WLAN-Zertifikat

Schule der Sekundarstufe II mit beruflichem Gymnasium des Kreises Recklinghausen

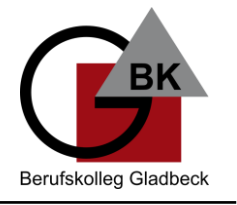

- **5. Wählen Sie "WLAN-Zertifikat" aus.** Ein Zertifikat installieren CA-Zertifikat VPN- & App-Nutzerzertifikat
- **6. Wählen Sie die heruntergeladene Datei "Radius2024.pfx" aus Ihrem Downloadordner aus.**
- 7. Sollten Sie nach einem Passwort gefragt werden, geben Sie "bkg" ein.
- **8. Vergeben Sie einen beliebigen Namen, z. B. "WLAN\_BK Gladbeck" und bestätigen Sie den Namen. Das Zertifikat ist nun installiert.**
- **9. Wechseln Sie zu den WLAN-Einstellungen.**
- 10. Wählen Sie das WLAN "BKGLA-SuS".
- **11. Wählen Sie folgende Optionen (siehe auch Screenshot unten) aus:**

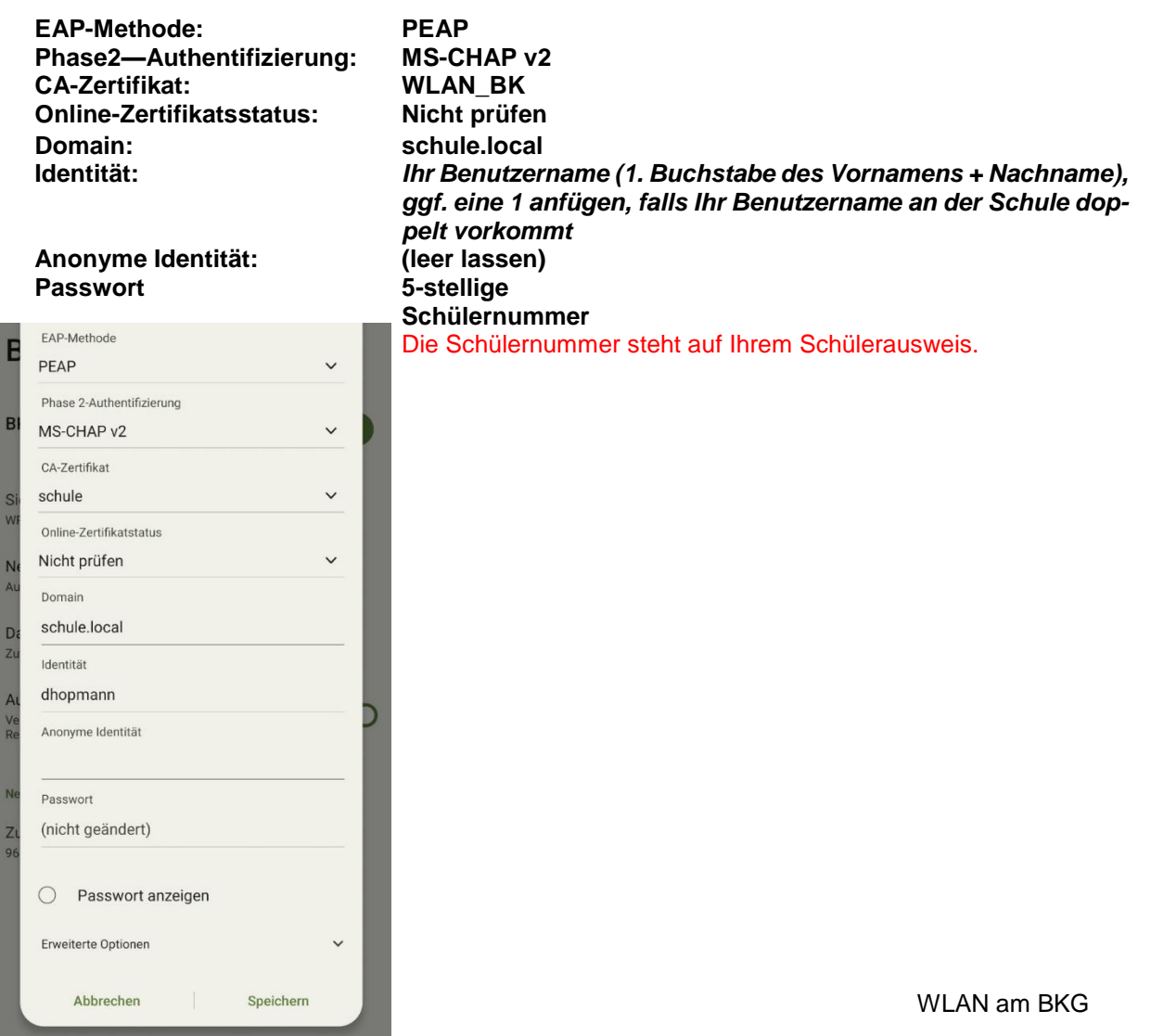